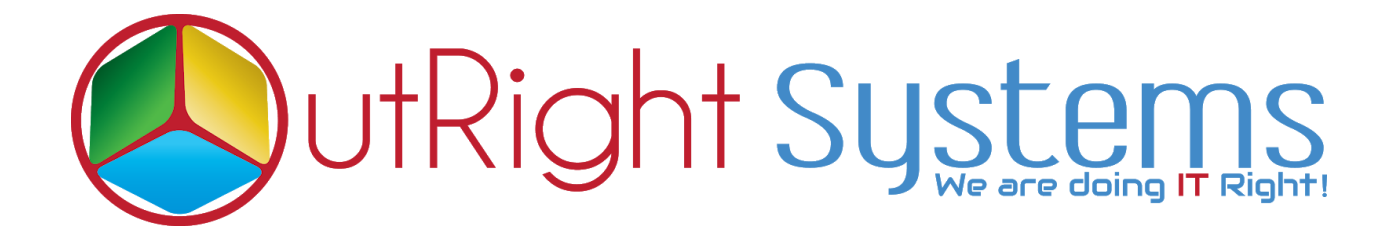

## **SuiteCRM Bcc Archive Premium User Guide**

**1.** Go to any module like "Account".

**2.** Create a new account, enter the email address and required field thenclick on save.

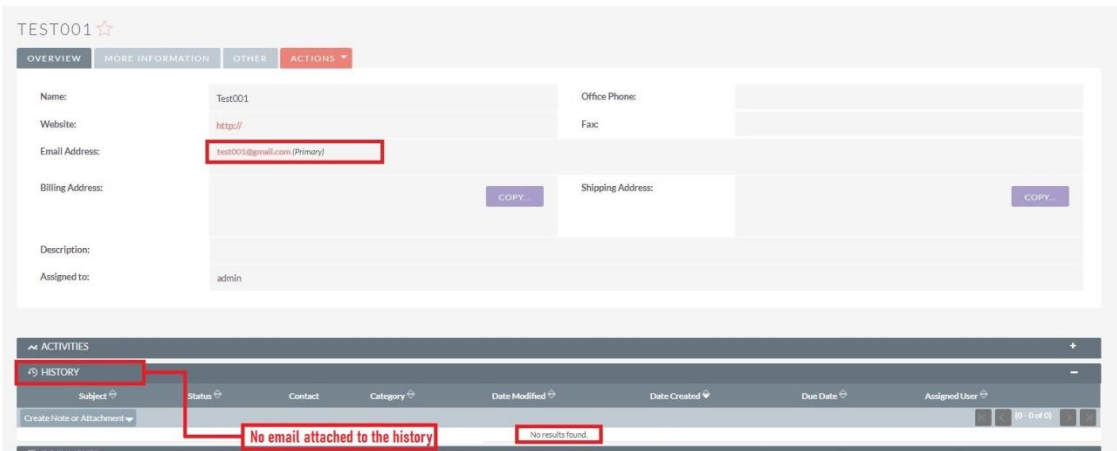

**3.** Now, create an opportunity and link it with the account that you have created in the previous step.

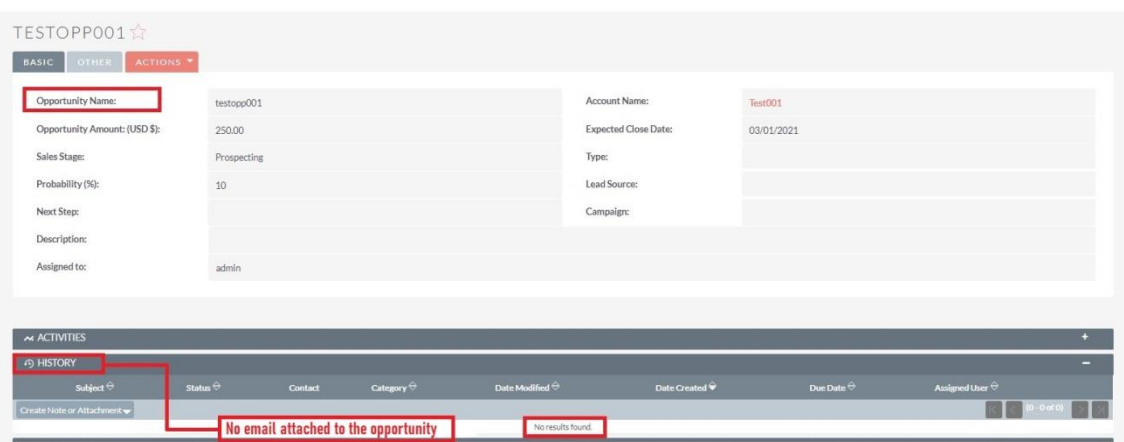

**4.** Compose two new emails and enter inbound email addresses in the BCC fields. In the "TO" field, enter the account email address.

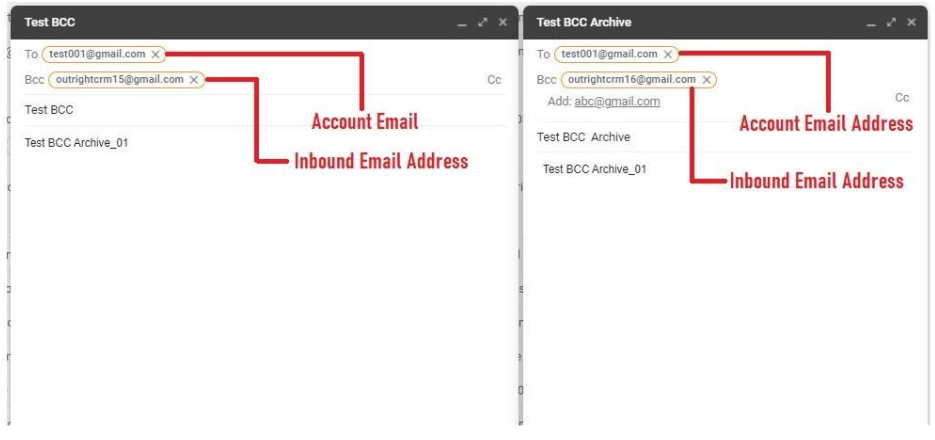

**5.** Go to the created Account and check the history after one minute and observe that the sent mail appears in history subpanel.

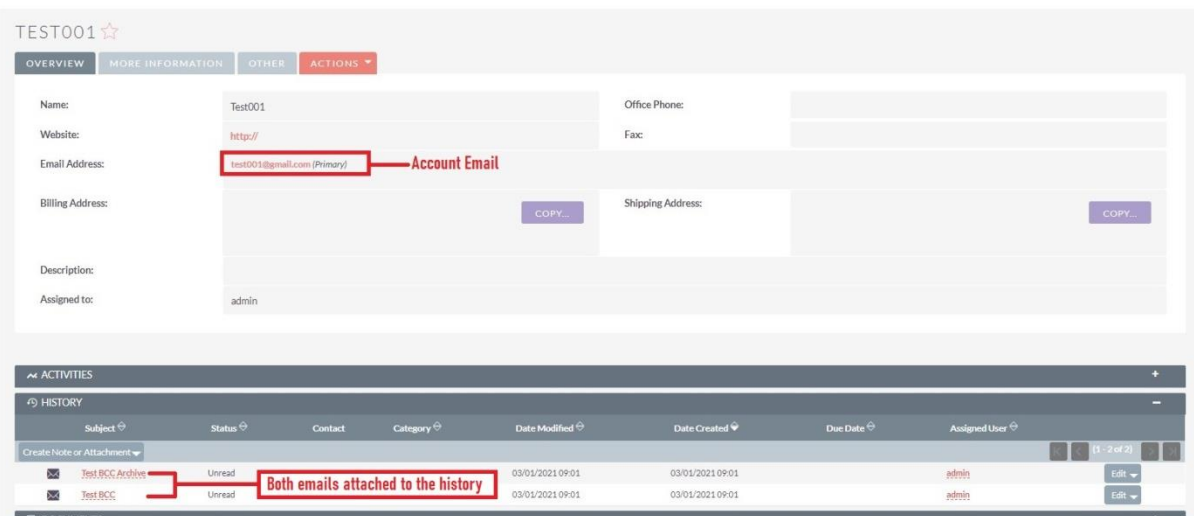

**6.** Both the emails will also be attached to the Opportunity as well.

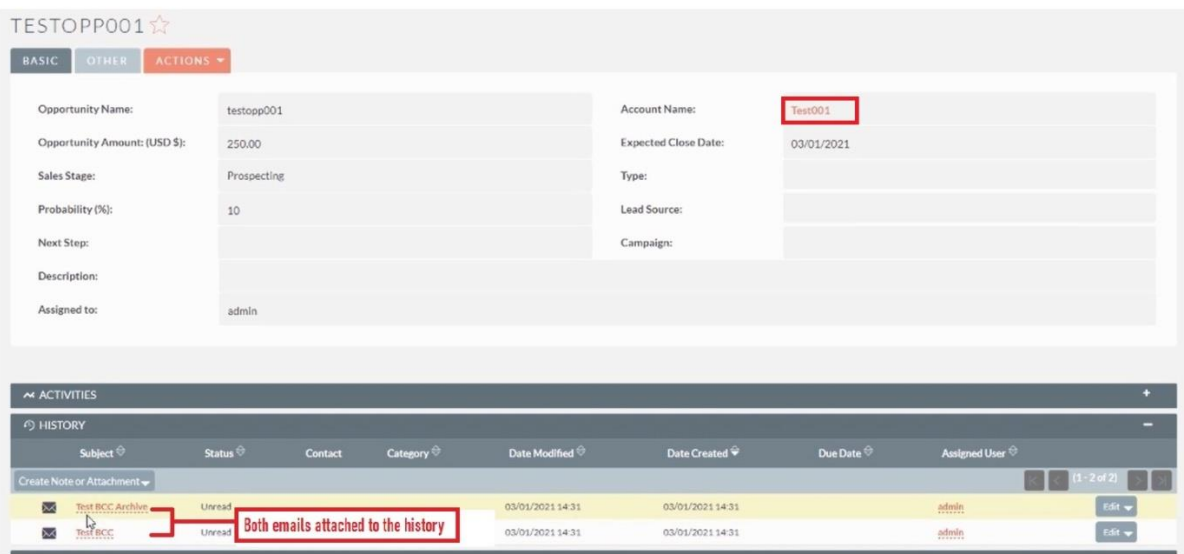